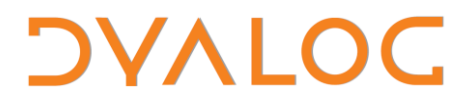

**The tool of thought for expert programming**

# **Tuning Applications**

### **Using the ]PROFILE User Command**

### Dyalog Limited

Minchens Court Minchens Lane Bramley Hampshire RG26 5BH United Kingdom

tel: +44 (0)1256 830030 fax: +44 (0)1256 830031 email: [support@dyalog.com](mailto:support@dyalog.com) http://www.dyalog.com

Dyalog is a trademark of Dyalog Limited Copyright © 1982-2011

*Copyright 2011,2012 by Dyalog Limited. All rights reserved.*

*Version 13.1.0*

*Second Edition March 2012*

### **Contents**

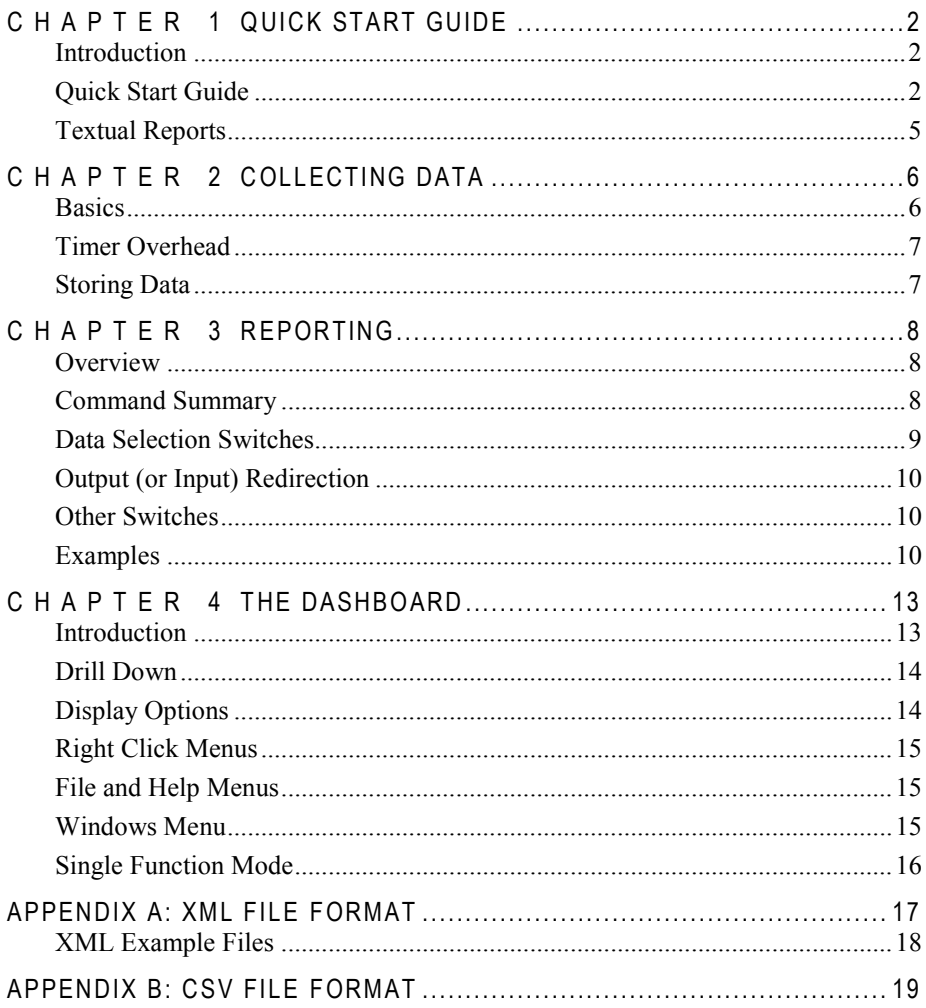

### <span id="page-4-0"></span>**C H A P T E R 1**

### <span id="page-4-1"></span>**Quick Start Guide**

#### **Introduction**

After an application has been in use for some time, usage patterns and data volumes often change in ways that mean that original assumptions about performance no longer hold. The **QPROFILE** system function and the associated **JPROFILE** user command are designed to make it easy to locate the "hot spots" in your application, where significant quantities of CPU or Elapsed time is being spent. Tuning these hot spots is usually the most effective way to improve application performance.

Note: □PROFILE replaces an older system function called □MONITOR, which is now considered obsolete. The old function still works, so that tools which use it will continue to function until they are no longer needed - but Dyalog recommends rewriting tools to use ⎕PROFILE as soon as possible, and is likely to retire  $\Box$ MONITOR in a future release. The new mechanism provides high precision timing, calling tree analysis, and it also handles dfns and recursive code well, which the older mechanism did not. For more detailed information about ⎕PROFILE itself, see the Version 13.0 Release Notes or the Dyalog Language Reference.

The ]PROFILE user command provides reporting functionality which is intended to make it easy to summarize, filter and "drill down" on the (frequently large amounts of) data returned by **□PROFILE**.

#### <span id="page-4-2"></span>**Quick Start Guide**

-

Before you start: □PROFILE can generate very large quantities of data. To profile a large application, you may need to increase workspace size significantly: You might need a few hundred megabytes of additional workspace. Saving a result set as an XML file is a particularly hungry operation.

Let us assume that we have decided to see whether the sample function Rain in the RainPro workspace can be speeded up. If we are using Dyalog APL under Windows, the easiest way to get a quick overview of the performance profile of this function is to use the ]PROFILE "dashboard" feature:

```
)load rainpro<sup>1</sup>
C:\...\ws\rainpro saved Fri Mar 11 09:12:28 2011
… Release date: 28th Aug 2008 …
       ⎕PROFILE 'start' ⋄ Rain 93 ⋄ ⎕PROFILE 'stop'
View PG AAA to see graph for 1993 rainfall
       ]profile
```
<sup>&</sup>lt;sup>1</sup> The RainPro examples in this manual were developed using the version of RainPro which shipped with Dyalog APL v13.0. The version of RainPro that is shipped with Dyalog APL v13.1 has changed slightly and the Rain function is located at Samples.Rain

(if your data set is large, it may take some seconds to open the dashboard)

Under Windows, the user command enters dashboard mode by default:

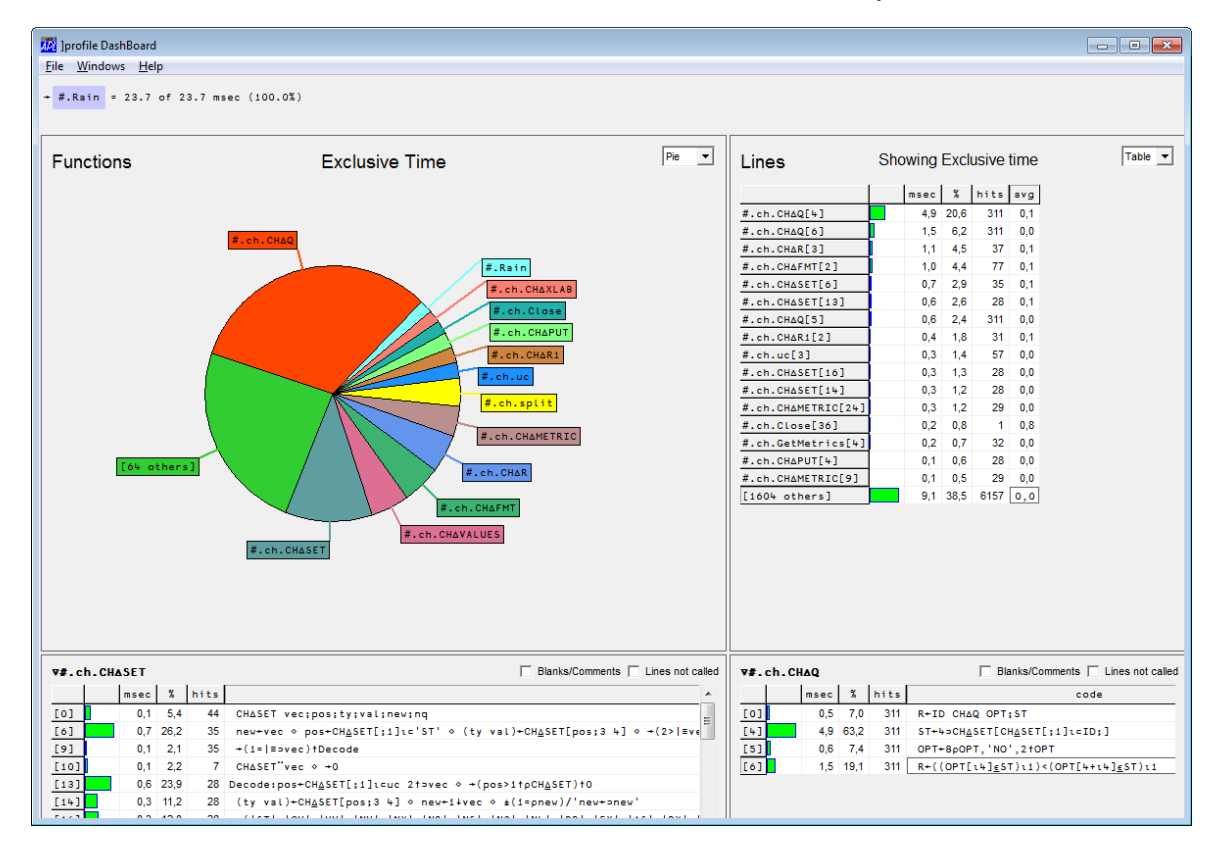

The default dashboard layout uses a pie chart in the top left quadrant of the screen showing usage broken down by function, and a table on the right showing the individual lines of code that were responsible for the highest consumption. On both sides, a drop-down allows you to switch between table and pie chart views of the same data.

A click on a pie segment or row of a table will cause the body of the function in question to be displayed in the corresponding window at the bottom of the screen. The screen shot above was taken after the user had clicked in the pie segment for the CH∆SET function on the left, and the row for the CH∆Q function in the table on the right.

From the above, we can see that the function CH∆Q is responsible for about a third of the CPU consumption, with a single line (line 4) responsible for 20% of CPU consumption on its own. We can see that CH∆Q was called a large number of times, which means that there may be two opportunities for reducing the consumption: We can tune the function itself, and investigate whether it is being "misused" by the functions that call it.

We can look at how the function is being used by right-clicking on the relevant pie segment and selecting "Show Calls" from the menu. In the following screen shot, the user has also double-clicked in the top function quadrant, which gives the two function windows all the available space, and then clicked in the CH∆AXES pie segment to inspect that function.

JoshBoard File Windows Help + #.Rain +  $\frac{1}{2}$  +  $\frac{1}{2}$  +  $\frac{1}{2}$  +  $\frac{1}{2}$  +  $\frac{1}{2}$  +  $\frac{1}{2}$  = 7.7 of 23.7 msec (32.5%)  $p_{ie}$  $\overline{ }$ Functions calling #.ch.CH∆Q #.ch.CHAREGIO  $#.ch.CHAAD$ #.ch.CHAXTIC #.ch.CHAYD #.ch.CHAKEY  $\#$ , ch, CHAYTIC #.ch.CHAV #.ch.CHAQ ch. CHAYCAP **AVALUE** #.ch.CHAXLAB #.ch.CHAAUTO #.ch.CHAFIX V#.ch.CHAAXES □ Blanks/Comments □ Lines not called msec % calls code  $[0]$  $0,0$  0,0  $\tt R+CH\Delta AXES_1XL_1YL_1ATT_1HM_1VM_1TL_1TK_1IN_1ASD_1XPOS_1YPOS_1MAXT_1INT_1FR_1TL_1TLF_1XT_1AR_1AXN_1PLIN_1AS_1SEG_1AX_1MM_1CBO$  $43$  $[6]$  $0.0 4.5$  $2^{\circ}$ SEG+0 8p0  $\diamond$  AX+0 4p0  $\diamond$  +(('ST'CHAQ'NOAX')v('ST'CHAQ'INVI'))+0  $\diamond$  +(6=ATT[2])+0  $[10]$  $0,1$  6.7  $\mathbf{3}$ TL+(4\*CHASTIC AXW)\*(FR=0)^-v/(c'ST')CHAQ"'PLAI' 'NOTI' 'PTIC' PLN+v/(c'XS')CHAQ"'PLAI' 'NOTI' 'PTIC'  $0.1 \ 7.0$  $\overline{3}$ A Old code - denigrated!  $[16]$ PLN+PLNvv/(c'XX')CHAQ"'PLAI' 'NOTI' 'INSI'  $[17]$  $0.1$  6.9  $\overline{3}$ A New Nov 2004 for SharpPlot  $[18]$  $0,1$  5,0 AR+'YS'CHAQ'ARRO' > INV+'YS'CHAQ'INVE'  $\overline{2}$ 

In "calls" mode, the information that is displayed shows how many calls were made, and how much of the consumption that occurred in the calls that originated in a given function or line.

The above shows little evidence that the function is being over-used, so we should probably look at tuning the function itself. We can see from the first screen shot that the line:

```
CH∆Q[4] ST←4⊃CH⍙SET[CH⍙SET[;1]⍳⊂ID;]
```
… is responsible for 20% of the CPU consumption on its own. By putting a stop on the function, we can discover that the CH $\Delta$ SET matrix is a 233×5 nested array, and using the cmpx function from the dfns workspace we can see that repeatedly indexing the first column out of the matrix in order to search it is costing about half the CPU time (in other words, 10% of overall CPU consumption):

```
cmpx 'CH∆SET[CH∆SET[;1]ι⊂ID;4]' 'CH∆SET[;1]'<br>ET[CH∆SET[;1]ι⊂ID;4] → 1.2E<sup>-</sup>5 | 0% 00000000000000000000
  CH<u>Δ</u>SET[CH<u>Δ</u>SET[,;1]ι<sup>1</sup>CIO;4] → 1.2E<sup>-5</sup>* CH⍙SET[;1] → 5.5E¯6 | -53% ⎕⎕⎕⎕⎕⎕⎕⎕⎕⎕
```
Since the application searches this column 311 times, we can see that we might be able to speed the application up by 10% by devising a new strategy for the representation of option settings, where the IDs are cached separately for lookups.

#### <span id="page-7-0"></span>**Textual Reports**

The dashboard is the easiest way to get started if you are on a system which supports the Windows GUI, but the same information is available as textual output from the ]profile user command. We could have performed the same analysis that was described above using a few commands. The information in the pie chart (consumption by function) can be found using:

```
 ]profile summary -expr="Rain 93" -first=10
Total time: 35.6 msec 
 Element msec % Calls<br>#.Rain 35.6 100.0 1
  #.Rain 35.6 100.0 1 
 #.ch.Step
  #.ch.CH∆Q 11.8 33.1 311 
 #.ch.CH∆SET 11.1 31.1 44<br>#.ch.Set 5.8 16.4 9
 #.ch.Set 5.8 16.4 9<br>#.ch.CH∆STEP 4.7 13.1 1
  #.ch.CH∆STEP 4.7 13.1 1 
 #.ch.CH∆VALUES 4.1 11.5 2 
 #.ch.Vline<br>#.ch.CH\Delta XLAB 3.1 8.8 13
  #.ch.CH∆XLAB 3.1 8.8 13 
  #.ch.CH∆AXES 2.7 7.5 1
```
The -expr switch allows the specification of an APL statement to run, and is equivalent to executing:

```
⎕PROFILE 'clear' ⋄ ⎕PROFILE 'start' ⋄ Rain 93 ⋄ ⎕PROFILE 'stop'
```
-first=10 limits the output to the top 10 functions. To see the top 5 *lines* of code, you can follow the above with:

 ]profile summary -lines -first=5 Total time: 35.6 msec Element msec % Calls<br>#.Rain[25] 24.6 68.9 1 #.Rain[25] 24.6 68.9 1 #.ch.CH∆Q[4] 7.6 21.3 311 #.ch.Set[4] 5.2 14.6 9 #.ch.Step[53] 4.7 13.2 1  $#.$ ch.Step $[43]$ 

And finally, we can get the call analysis report for the CH∆Q function:

 ]profile calls -fn=#.ch.CH∆Q -first=5 Total time: 35.6 msec; Selected time: 11.1 msec

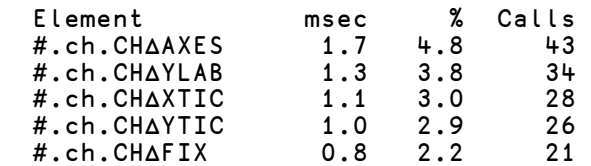

### <span id="page-8-0"></span>**C H A P T E R 2**

### **Collecting Data**

#### <span id="page-8-1"></span>**Basics**

The **QPROFILE** system function registers usage data for all APL functions that are executed between calls to (□PROFILE 'start') and (□PROFILE 'stop'). Data collection can be turned on and off several times, and the results will be accumulated. To start a completely new recording session, use (⎕PROFILE 'clear'). By default. **THROFILE** will register CPU usage data using the best available counter. If you are more interested in elapsed time, use (□PROFILE 'start' 'elapsed'). Note that you must do a clear before you can switch from recording CPU to elapsed time or vice versa.

**Note:** Unlike ⎕MONITOR, which needed to be turned on and off for each function to be monitored and which stored data in the function body within the active workspace, ⎕PROFILE is turned on or off for all functions in a single operation and stores usage data outside the workspace. Thus, it can be used for functions which are dynamically paged in and out of the workspace, although the results will be confusing if several different functions with the same name are used at different times during execution.

At any time, you can determine whether **OPROFILE** is collecting data using (⎕PROFILE 'state'):

```
 ⎕PROFILE 'start' 'Elapsed'
      ⎕PROFILE 'state'
active elapsed 0.001215608791 0
```
The first element of the result is either  $\texttt{active}$  (started) or inactive (stopped). The second reports the name of the counter being used for timing, which will either be CPU or elapsed. The third and fourth element report the best estimate for the cost of calling the timer that is in use, and - if it has been possible to determine it - the granularity of the timer (smallest measurable interval measurable). On most platforms, the fourth element will be zero, indicating that the granularity is smaller than the cost, and can therefore not be estimated.

The timer cost and granularity are estimated the first time  $\Box$ PROFILE is used in an APL session. If you suspect that the system was particularly busy at that time, you can request a new calibration using (□PROFILE 'calibrate').

Once data has been collected, summarised data per function and function line can be retrieved using (⎕PROFILE 'data'). Data can also be broken down by calling trees, so that data is summarized separately for every different path that led to the function being executed. ( $\Box$ PROFILE 'tree') returns this data. In both cases, a very large quantity of data may be returned, and ]PROFILE is provided in order to produce a number of reports based on this data - and to save recorded information and analyze it later.

For each function, and for each individual line in a function, the following data is recorded:

- **Calls**: The number of times the line or function was executed
- **Exclusive Time**: Milliseconds spent, *excluding* time spent in functions that were called.
- **Inclusive Time**: Milliseconds spent, *including* time spent in functions that were called.
- **Exclusive Timer Count**: Number of times the timer was inspected in order to produce the Exclusive Time total.
- **Inclusive Timer Count**: Number of times the timer was inspected in order to produce the Inclusive Time total.

#### <span id="page-9-0"></span>**Timer Overhead**

Unfortunately, most system timers have a significant cost associated with them (it takes a significant amount of time to ask what time it is). In applications with relatively inexpensive lines of APL code, the overhead can be significant. It is rarely enough to defeat the search for hot spots, but can skew certain results.

The estimate for the timer cost and the timer counts are provided in order to allow results to be corrected for the effects of the overhead of constantly inspecting the system timer (by multiplying timer counts with the estimated cost of asking what time it is). By default, the reports produced by ]PROFILE automatically adjust for "timer bias", using the recorded bias. You can disable this adjustment for a report using a switch setting of  $-bi$  as = 0.

**NOTE:** Experiments show that the cost of querying a timer can be extremely variable if the system is loaded. **Repeatable timings are only possible if there is very little activity on the system other than the APL system which is being profiled.** It is always a good idea to increase the priority of a system which is being profiled, but this will not remove the variability of the timer cost, as this involves calls to the operating system kernel, which is servicing all processes on the machine.

#### <span id="page-9-1"></span>**Storing Data**

All of the reports will accept a switch  $-\text{outfile}$ , which names a file to which the report data should be written. By default, the data is stored in an XML format. The switch  $-$  format= accepts three options:  $xml$ , csv and also txt, which just means that the formatted report output is written to a file. Although all of the reports can be written to file, the tree report in  $xml$  format is the only way to store a complete data set that can be reused for reporting at a later time using the  $-\inf i \leq \text{switch}$ . In other words:

```
]profile tree -outfile=c:\temp\one.xml -title="Testing"
```
… can later (and not necessarily in the same APL session) be followed by …

]profile summary -infile=c:\temp\one.xml

Note that user commands can be executed under program control, which means that your application can record its own usage data. For example:

⎕SE.UCMD 'profile tree -outfile=c:\abctree.xml -title="ABC"'

### <span id="page-10-0"></span>**C H A P T E R 3**

### <span id="page-10-1"></span>**Reporting**

#### **Overview**

The ]profile command is always followed by a command keyword, which is typically the name of a report. The summary and calls commands are the most frequently used reporting tools. dashboard provides a graphical user interface, and state simply displays the current **Oprofile** state in a friendly fashion. The tree command is typically used to extract a complete set of profile data and write it to file. Finally, the data command can be used to write raw data to file, most often for analysis using Excel or other tools.

The reporting commands take a number of switches which filter the data which is displayed, or add optional output columns, and switches which can be used to read input from a previously saved file, or store the results of a command in a file.

An overview of commands and the switches that they accept are provided below:

<span id="page-10-2"></span>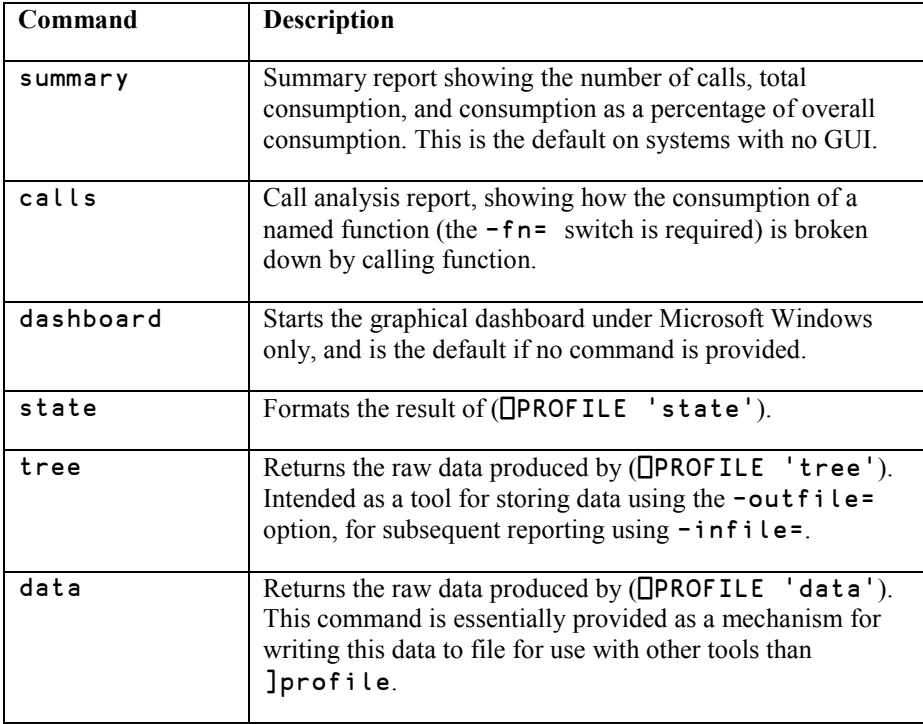

#### **Command Summary**

#### <span id="page-11-0"></span>**Data Selection Switches**

The summary and calls commands support the following switches, which select data to be included in the report.

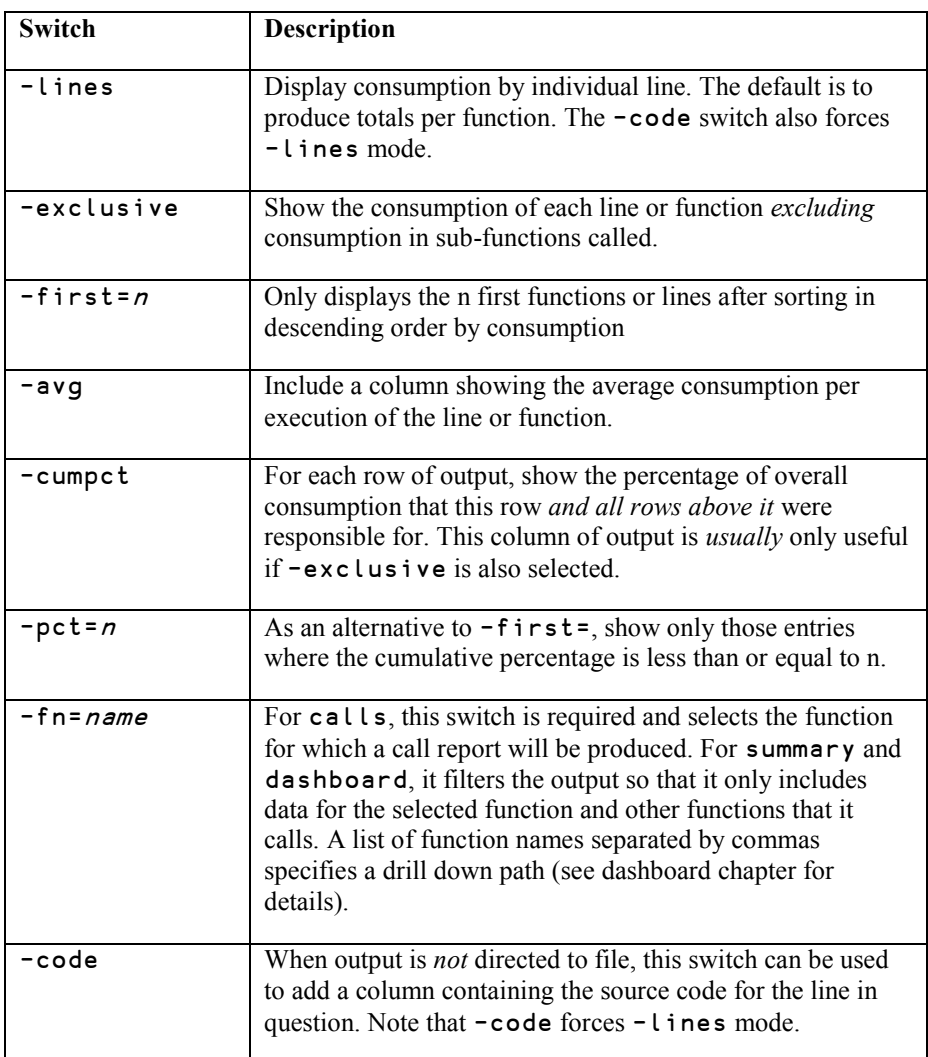

#### <span id="page-12-0"></span>**Output (or Input) Redirection**

The following switches can be used to direct output to a file rather than display it in the session - or load

![](_page_12_Picture_193.jpeg)

#### **Other Switches**

<span id="page-12-1"></span>![](_page_12_Picture_194.jpeg)

#### <span id="page-12-2"></span>**Examples**

The following examples are intended to show at least one use of every command and switch:

```
 )load rainpro
C:\ldots \ws\rainpro saved Fri Mar 11 09:12:28 2011
```
Execute the expression "Rain 93" and bring up an summary showing the five functions which consumed the most CPU:

![](_page_12_Picture_195.jpeg)

![](_page_13_Picture_209.jpeg)

Show the five biggest CPU consumers, *excluding* CPU spend in sub-functions. Use 3 decimals to display fractions, include a cumulative % column and only include functions up to 65% of the cumulative CPU:

![](_page_13_Picture_210.jpeg)

![](_page_13_Picture_211.jpeg)

Include the average CPU consumption per call, and do not adjust for timer bias (note the numbers are somewhat higher, the total time is 3.3 msec higher and the function CH∆Q is reported as having consumed 0.788 msec more:

```
 ]profile summary -excl -dec=3 -avg -bias=0 -first=3
Total time: 71.7 msec 
 Element msec % Calls avg<br>#.ch.CHΔQ 23.820 33.232 311 0.077
  #.ch.CH∆Q 23.820 33.232 311 0.077 
  #.ch.CH∆SET 8.112 11.317 44 0.184 
  #.ch.CH∆FMT 3.497 4.879 77 0.045
```
The data command allows us to take a look at the raw data recorded for a function (without bias adjustment, but with counters for the number of clock inspections):

 ]profile data -fn=#.ch.CH∆Q Total time: 276.9 msec; Selected time: 23.8 msec Element Calls msec(inc) msec(exc) ticks(inc) ticks(exc)

![](_page_13_Picture_212.jpeg)

We can see that the timer was inspected 4043 times while profiling the function. There fact that there is no difference between inclusive and exclusive time tells us that no sub-functions were called. If we multiply the count by the estimated cost, found using the state command:

```
]profile state<br>inacti : inacti
state : inactive<br>timer : CPU
               : CPU
timer cost : 0.0001949486972 
granularity : 0
```
… we can verify that the difference caused by the timer "bias" is  $4043\times0.0001949486972$ , or 0.788 msec, which is fortunately the same as the difference that we had observed when we applied  $-b$  i as =0 earlier.

For a summary or calls report, the -code switch can be used to add source code to the report:

```
 ]profile summary -code -lines -first=5
Total time: 68.4 msec 
  Element msec % Calls Code 
 #.Rain[25] 47.2 69.0 1 ch.Step(<sup>-</sup>1+1,ϕ∨\ϕTOT[;2]>0)+TOT<br>#.ch.CHΔQ[4] 15.3 22.3 311 ST←4⇒CH<u>Δ</u>SET[CH<u>Δ</u>SET[;1]ι=ID;]<br>#.ch.Set[4] 9.7 14.2 9 CHΔSET vec
 #.ch.CH∆Q[4] 15.3 22.3 311 ST←4⊃CH⍙SET[CH⍙SET[;1]⍳⊂ID;] 
 #.ch.Set[4] 9.7 14.2 9 CH∆SET vec 
  #.ch.Step[53] 8.9 13.1 1 cht←NZ CH∆STEP DATA 
  #.ch.Step[43] 8.6 12.6 1 PG←PG,CH∆HEAD ⋄ ax←CH∆AXES
```
The -outfile switch makes it possible to direct output to a file instead of displaying in the session. By default, the data format is  $xml$ , but the -format= switch can be used to select  $csv$  or  $txt$  as alternatives. The appendices contain examples of the xml and csv formats; using the txt format will simply cause the report to be written to file in exactly the same format as it would otherwise have been displayed.

The xml format generates very large files, but they have the advantage that they can be used as input to the ]profile command, as they can contain a complete representation of the current state.

The csv format can be used to export data in a format that many external tools will be able to load. For example:

```
]profile data -outfile=c:\temp\data.csv -format=csv
              -separators=",;
```
The above creates a csv file using comma as the decimal separator and semicolon as the field separators - for use with Danish Excel. We can now proceed to:

```
 'XL' ⎕WC 'OLEClient' 'Excel.Application'
 XL.Visible←1
 XL.Workbooks.Open⊂'c:\temp\data.csv'
```
… with the following result:

![](_page_14_Picture_176.jpeg)

### <span id="page-15-0"></span>**C H A P T E R 4**

### <span id="page-15-1"></span>**The DashBoard**

#### **Introduction**

Under Windows (or to be more precise, on systems where the Win32 API is available to the Dyalog GUI), ]PROFILE provides a graphical "DashBoard", which quickly provides an overview of the resource consumption of an application, and allows you to drill down in pursuit of interesting tuning opportunities.

Where available, the dashboard is the default mode of operation. If you type ]profile with no arguments, the dashboard will give an overview of the data which is currently stored by **QPROFILE** (**QPROFILE** must be stopped, or "inactive"). The -expr= and -infile= switches make it possible to start the dashboard to look at other data than that which is currently active, for example:

]profile -expr="Rain 93"

(runs the expression "Rain 93" and then starts the dashboard to analyse the results - this will destroy any existing ⎕PROFILE data)

```
 ]profile -infile="c:\temp\rain93-2011-03-22.xml"
```
(loads a previously saved dataset for analysis - and will *not* interfere with the current state of **□PROFILE**).

As can be seen on the next page, the dashboard is divided up into four quadrants by splitters. By default, the left hand side is used to display consumption broken down by function, while the right hand side breaks consumption down by line. A pie chart is used for the function break down, and a table for the lines - but a drop-down in the top right corner of each side allows you to change the display form.

#### <span id="page-16-0"></span>**Drill Down**

A single click in a pie segment or table row will cause the source code for the selected function to be displayed in the quadrant below. A double-click will cause a "drill down" to occur. A trail of "bread crumbs" is displayed at the top left of the form, to illustrate the current filtering. A right arrow preceding a blue "crumb" indicates a direct call to the function without intermediate functions. A star before a light green crumb identifies a call sequence where other functions may have been called in-between. A pink bread crumb is used to indicate a "show calls" step (which will always be the final crumb, as no further drill down is possible from this mode).

The bread crumbs below show us that the root function is  $\text{Rain}$ , and we have drilled down on the function CH∆SET<sup>2</sup>.

![](_page_16_Figure_5.jpeg)

#### <span id="page-16-1"></span>**Display Options**

1

Immediately following the bread crumbs is a label which reports how large a percentage of the overall consumption is currently included. The drop-down at the top right allows you to choose whether percentages that are reported in tables or "tips" on pie labels are computed as percentages of the overall consumption, or of the selection.

The drop-down immediately below that allows you to select whether table view will report inclusive or exclusive time. Pie charts always report exclusive time.

In the function detail views at the bottom of the screen, two check boxes allow you to select whether you want to include lines which are either blank or consist of a single comment, and whether lines which were not called at all should be displayed.

<sup>&</sup>lt;sup>2</sup> The current user interface does not provide a way to select a direct call, "drill down" always allows indirect calls. The first crumb will be blue if ]profile has identified a single toplevel function.

#### **Tuning Applications 15**

## **DVALOC**

#### <span id="page-17-0"></span>**Right Click Menus**

A right click on a pie segment or label, or in a table row, provides the following options:

**Drill Down:** Drills down on the function in question - same as a double click.

**Make Root:** Shows only consumption which originates in the selected function (equivalent to starting with the  $-\mathbf{f} \cdot \mathbf{n} =$  switch selecting the function).

**Show Calls:** Switches to a mode where consumption is broken down according to the functions and lines which have called the selected function. If drill down has already occurred, the higher levels of filtering are also retained.

**Reset:** Returns to the starting position.

**Up 1 Level:** Equivalent to clicking on the next-to-last bread crumb.

#### <span id="page-17-1"></span>**File and Help Menus**

The following functionality can be selected from the File menu:

**File|Open:** Allows analysis of a saved file - equivalent to starting the dashboard with the -infile= switch.

**File|Save:** Saves the current dataset - equivalent to using the  $\neg$ **utfile=** switch.

**File|Reset:** Returns to the initial state.

**File|Exit:** Leaves the dashboard.

**Help|About:** Reports the version of the ]PROFILE user command.

#### <span id="page-17-2"></span>**Windows Menu**

The Windows menu provides a number of alternatives to resizing windows using the splitters:

**Windows|Reset:** Moves the vertical splitter to the middle and the horizontal splitters to a position about  $\frac{3}{4}$  of the way down.

**Windows|Functions:** Moves the vertical splitter all the way to the right, showing only the functions breakdown (equivalent to double-clicking at the top of the function pane).

**Windows|Function Details:** Vertical splitter to the right, horizontal splitter to the top, showing only function details (equivalent to double-clicking at the top of the function detail pane).

**Windows|Lines:** Moves vertical splitter all the way left, showing only the line breakdown (equivalent to double-clicking at the top of the lines pane).

**Windows|Line Details:** Vertical splitter to the left, horizontal splitter to the top, showing only function details (equivalent to double-clicking at the top of the lines pane).

As mentioned above, focus can be given to a window or pair of windows by doubleclicking at the top of one of the panes. A subsequent double-click will return the splitters to the position that they had previously.

#### <span id="page-18-0"></span>**Single Function Mode**

If the dashboard is opened on a data set which only contains data for a single function, for example as a result of:

```
 )load dfns
 ]profile -expr="⍴queens 8"
```
… then the dashboard will open in mode where the left hand side is used only to display the detailed view of the function body (horizontal splitter at the top), and the right hand side shows only the breakdown by line (splitter at the bottom):

![](_page_18_Picture_41.jpeg)

### <span id="page-19-0"></span>**Appendix A: XML File Format**

The XML format produced by the ]profile user command consists of an outer <ProfileData> element, which contains a <ProfileSettings> element followed by a number of <ProfileEntry> items, one for each row of output data.

The <ProfileSettings> element contains version number of the ]PROFILE user command that produced the file, the report title, information about timer cost and other information regarding the report, including the total registered time for the report.

Each <ProfileEntry> contains one element for each output column, depending on the command and switches, selected from the following set:

![](_page_19_Picture_131.jpeg)

These element names also appear as column headers when the csv file format is used. The following page contains examples of xml output files produced by ]profile.

#### <span id="page-20-0"></span>**XML Example Files**

```
]profile tree -outfile=c:\temp\tree.xml
  <ProfileData>
     <ProfileSettings>
       <Version>0.9.0</Version>
       <Title>2011/03/23 22:49:19</Title>
       <TimerBias>0.00019494869718528207</TimerBias>
       <Command>tree</Command>
       <TotalTime>272.9692285</TotalTime>
       <SelectedTime>272.9692285</SelectedTime>
     </ProfileSettings>
     <ProfileEntry>
       <Depth>0</Depth>
       <Function>#.Rain</Function>
       <Line></Line>
       <Calls>1</Calls>
       <InclusiveTime>0.8205615629464091</InclusiveTime>
       <ExclusiveTime>68.40049487792044</ExclusiveTime>
       <InclusiveTicks>73</InclusiveTicks>
       <ExclusiveTicks>16810</ExclusiveTicks>
     </ProfileEntry>
(… many more occurrences of <ProfileEntry> …)
</ProfileData>
]profile summary -outfile=c:\temp\tree.xml
  <ProfileData>
     <ProfileSettings>
       <Version>0.9.0</Version>
       <Title>2011/03/23 22:48:16</Title>
       <TimerBias>0.00019494869718528207</TimerBias>
       <Command>summary</Command>
       <TotalTime>68.40049488</TotalTime>
       <SelectedTime>68.40049488</SelectedTime>
     </ProfileSettings>
     <ProfileEntry>
       <Function>#.Rain</Function>
       <Line></Line>
       <InclusiveTime>68.40049487792044</InclusiveTime>
       <PctOfTot>100</PctOfTot>
       <Calls>1</Calls>
     </ProfileEntry>
     (… many more occurrences of <ProfileEntry> …)
   </ProfileData>
```
### <span id="page-21-0"></span>**Appendix B: CSV File Format**

This section contains a few examples of output files created using -format=csv (all files are encoded as UTF-8). The first row of each file contains column names, selected from the same list as the element names that can appear in XML files, listed in Appendix A.

```
]profile tree -outfile=c:\temp\data.csv -format=csv
```
"Depth","Element","Line","Calls","InclusiveTime","ExclusiveTime ","InclusiveTicks","ExclusiveTicks" 0,"#.Rain",,1,0.8205615629,68.40049488,73,16810 1,"#.Rain",1,1,0.001537095514,0.001537095514,1,1 1,"#.Rain",2,1,0.01035477506,0.01035477506,1,1 1,"#.Rain",3,1,0.001926992908,0.001926992908,1,1 1,"#.Rain",4,1,0.001034727703,0.001034727703,1,1 1,"#.Rain",5,1,0.003066692969,0.003066692969,1,1 1,"#.Rain",6,1,0.0872545383,0.1045749803,2,9 2,"#.Gilling.LEAP",,1,0.01732044204,0.01732044204,7,7 3,"#.Gilling.LEAP",1,1,0.0008172849135,0.0008172849135,1,1 3,"#.Gilling.LEAP",2,1,0.001597079731,0.001597079731,1,1 3,"#.Gilling.LEAP",3,1,0.01222178376,0.01222178376,1,1 1,"#.Rain",7,1,0.01708800315,0.1497280978,2,29 2,"#.Gilling.TOT∆MTHS",,1,0.07632241511,0.1326400946,8,27 3,"#.Gilling.TOT∆MTHS",1,1,0.0008022888807,0.0008022888807,1,1 3,"#.Gilling.TOT∆MTHS",2,1,0.06257103391,0.1188887134,2,21  $(A + c)$ 

#### ]profile data -outfile=c:\temp\data.csv -format=csv separators=",;"

"Element";"Line";"Calls";"InclusiveTime";"ExclusiveTime";"Inclu siveTicks";"ExclusiveTicks" "#.Rain";;1;0,8347928178;71,67758248;73;16810 "#.Rain";1;1;0,001732044211;0,001732044211;1;1 "#.Rain";2;1;0,01054972375;0,01054972375;1;1 "#.Rain";3;1;0,002121941606;0,002121941606;1;1 "#.Rain";4;1;0,0012296764;0,0012296764;1;1 "#.Rain";5;1;0,003261641666;0,003261641666;1;1 "#.Rain";6;1;0,08764443569;0,1063295186;2;9 "#.Rain";7;1;0,01747790054;0,15538161;2;29 "#.Rain";8;1;0,01985477505;2,402712708;2;445 "#.Rain";9;1;0,02023717445;1,841845304;2;466 (…etc…)

#### ]profile summary -first=5 -outfile=c:\temp\data.csv format=csv

"Element","Line","Time","PctOfTot","Calls" "#.Rain",,68.40049488,100,1 "#.ch.Step",,47.14893489,68.93069264,1 "#.ch.CH∆Q",,23.0318165,33.67200272,311 "#.ch.CH∆SET",,20.80886149,30.42209201,44 "#.ch.Set",,10.97602407,16.04670272,9 (…etc…)